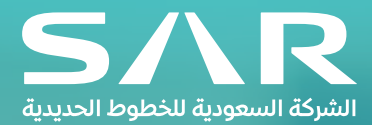

# **How to Acknowledge and Respond to an RFI/RFP/RFQ Supplier Manual**

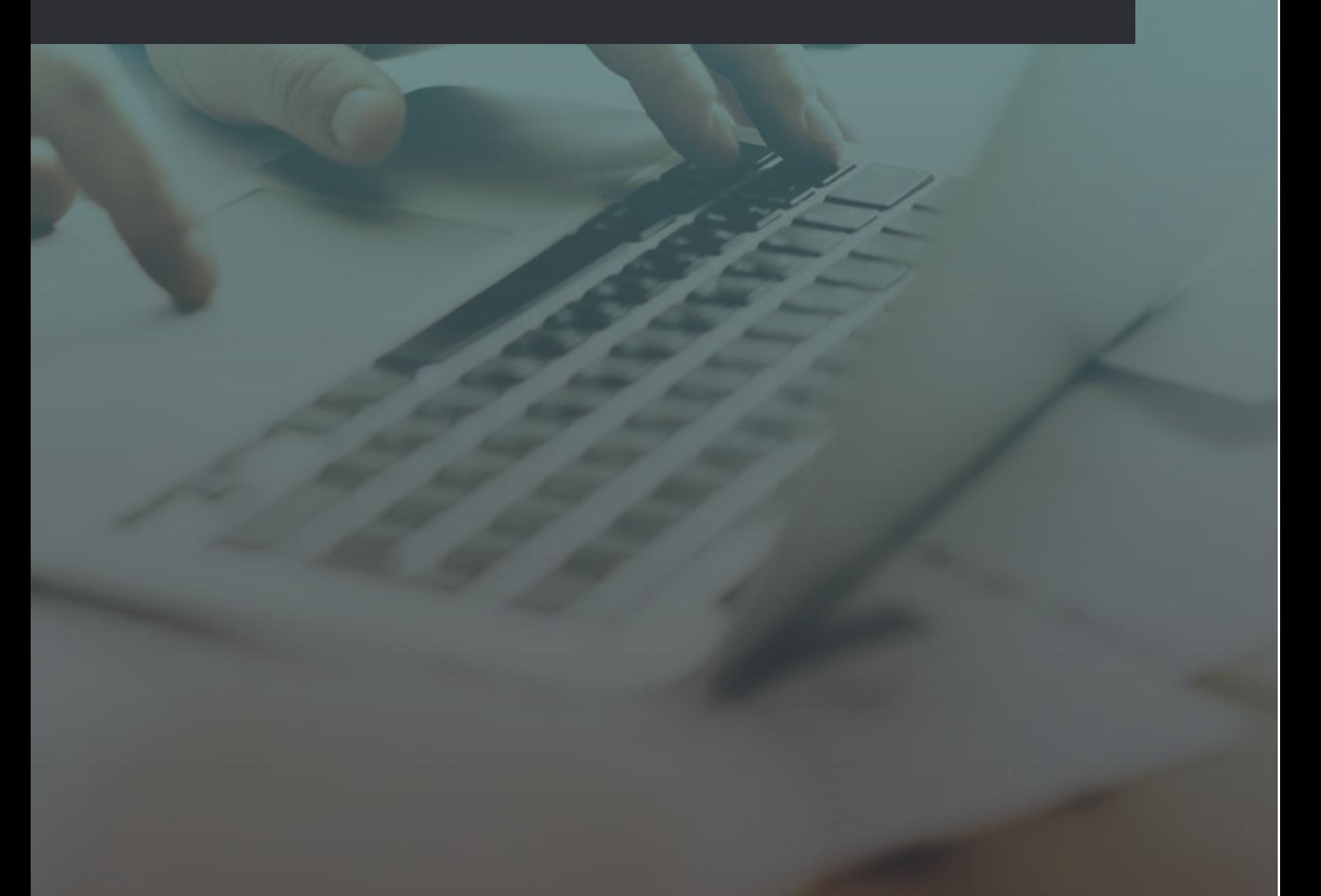

The following pages are instructions on how to acknowledge and respond to an electronic Request for Information (RFI) or Request for Proposal (RFP) or Request for Quotation (RFQ). When your company is invited to participate in one of these events, you and/or someone in your company will have received an email notification that your organization has been invited to participate. To acknowledge and then respond, you must login to your Supplier Portal and follow the instructions provided in the slides.

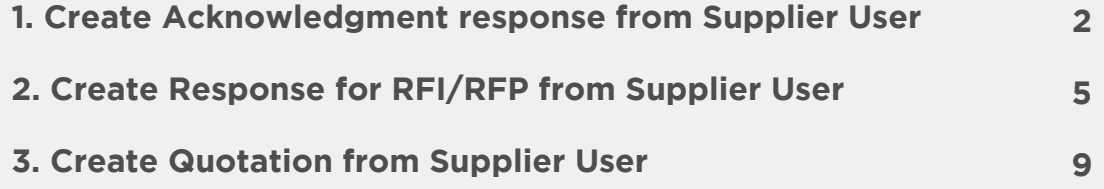

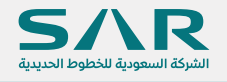

#### **1 Create Acknowledgment response from Supplier User**

#### **Note: RFQ/RFI/RFP have the same interface and process in this example**

#### **Navigation path**

**2**

Navigator > SAR Sourcing Admin > Sourcing > Sourcing Home Page

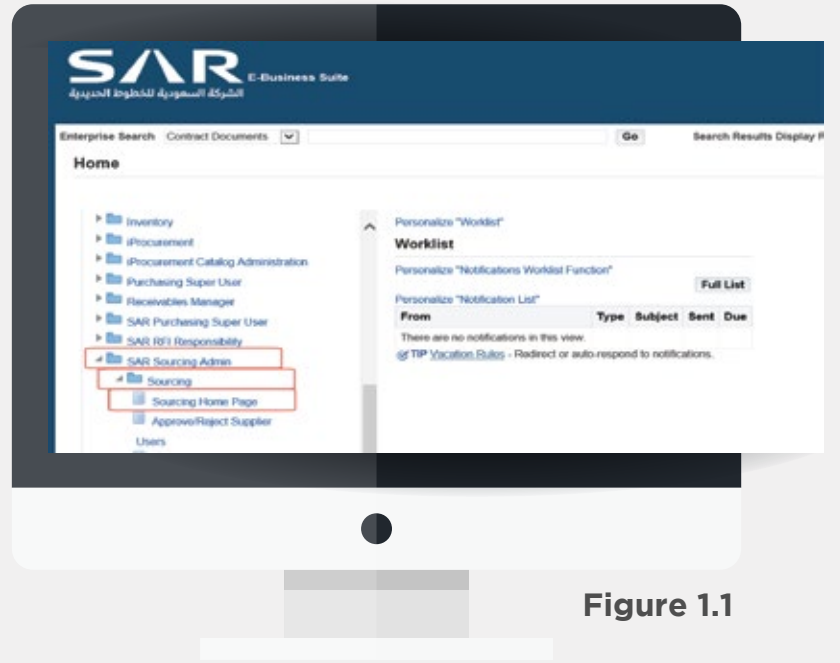

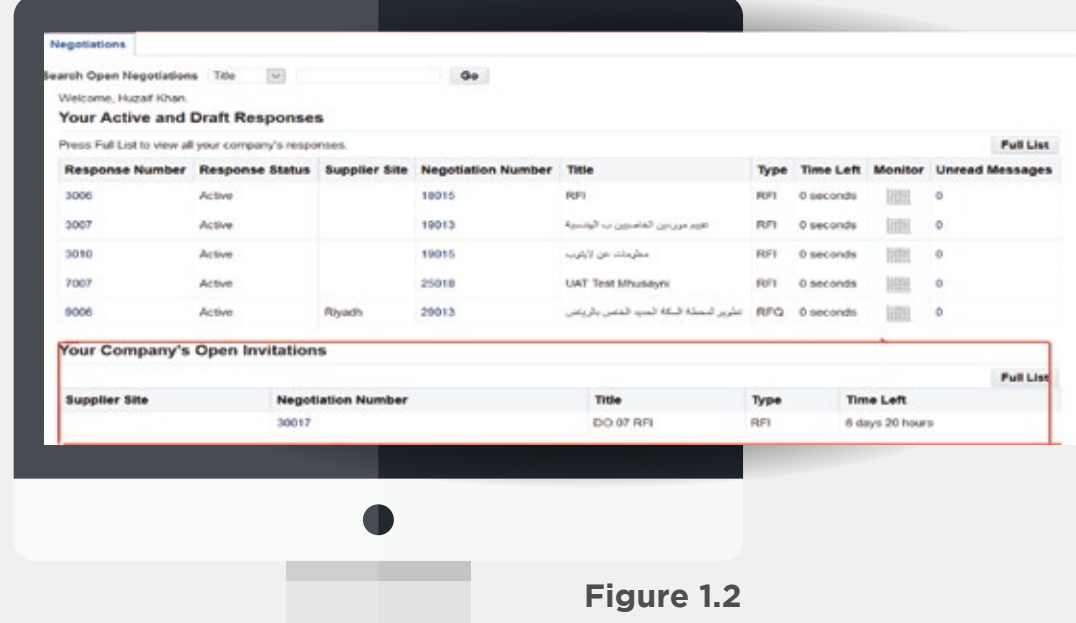

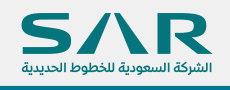

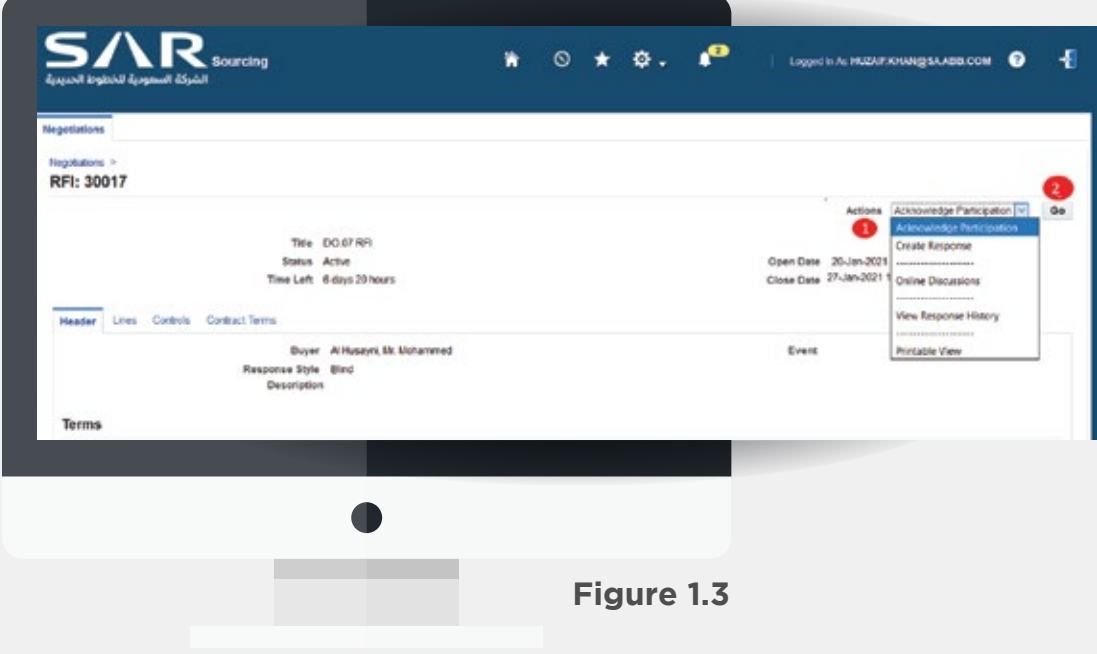

Upon reviewing the negotiation, please acknowledge participation by picking Acknowledge Participation next to Actions and click Go. This will then bring you to a new page where you will decide if your company will participate in the negotiation by clicking Yes or No (shown below):

a. Yes - Accept. If accepted, you may participate in the negotiation.

b. No - Decline. If declined, you will not be included in additional communications about this specific event in the future, and is not expected to participate in the negotiation. If you respond no by mistake, please contact the buyer for the next steps.

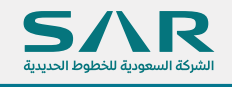

After choosing your response to the invitation, click Apply.

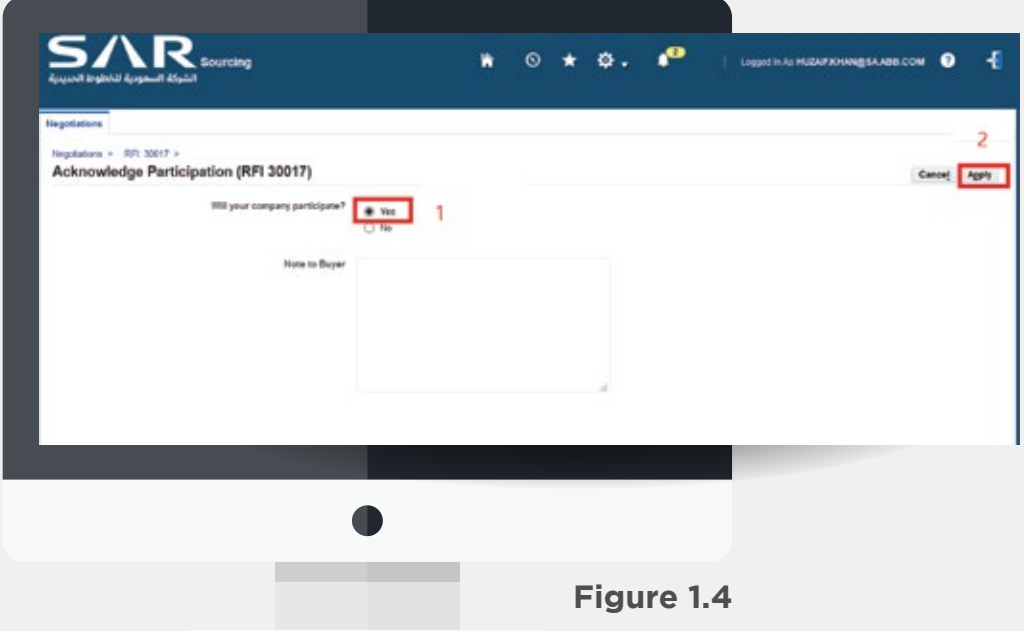

**Note: If you respond "no" the buyer may remove your company from the negotiation. If you respond "no" by mistake, please contact the buyer for assistance.**

#### **Description for user.**

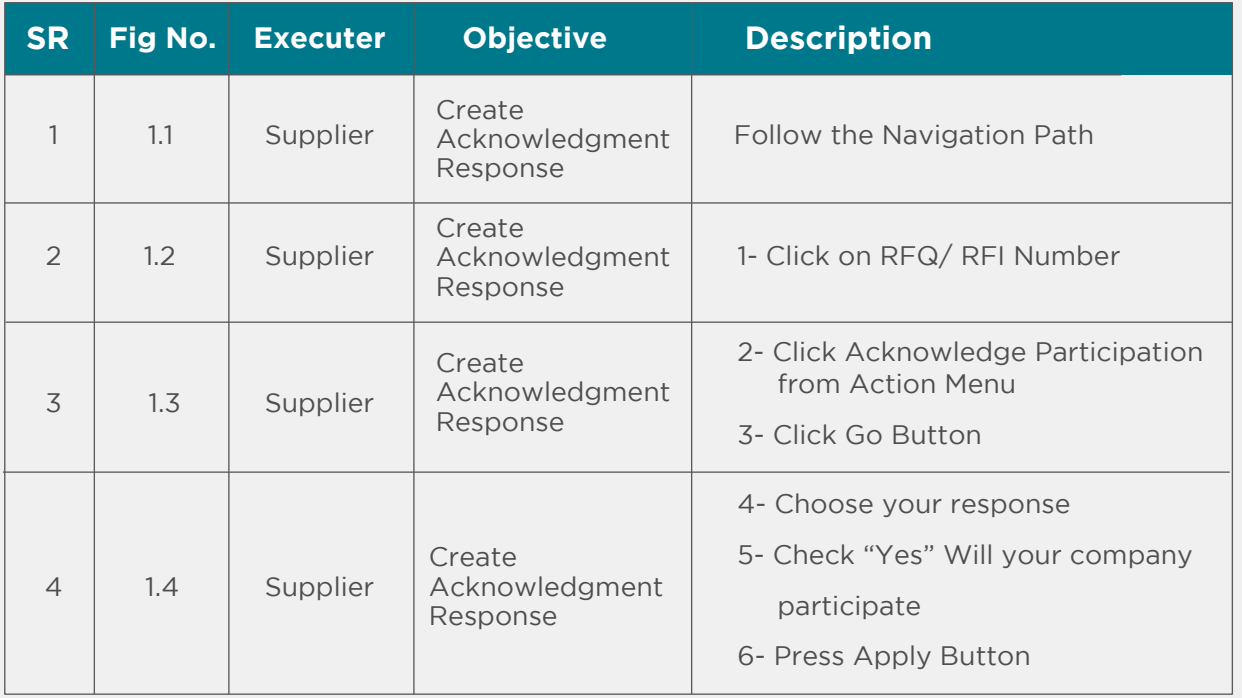

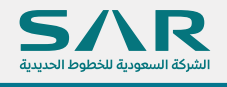

#### **2. Create Response for RFI/RFP from Supplier User**

#### **Note RFI/RFP have the same interface and process in this example**

#### **Navigation path**

**5**

Navigator > Sourcing Supplier > Sourcing > Sourcing Home Page

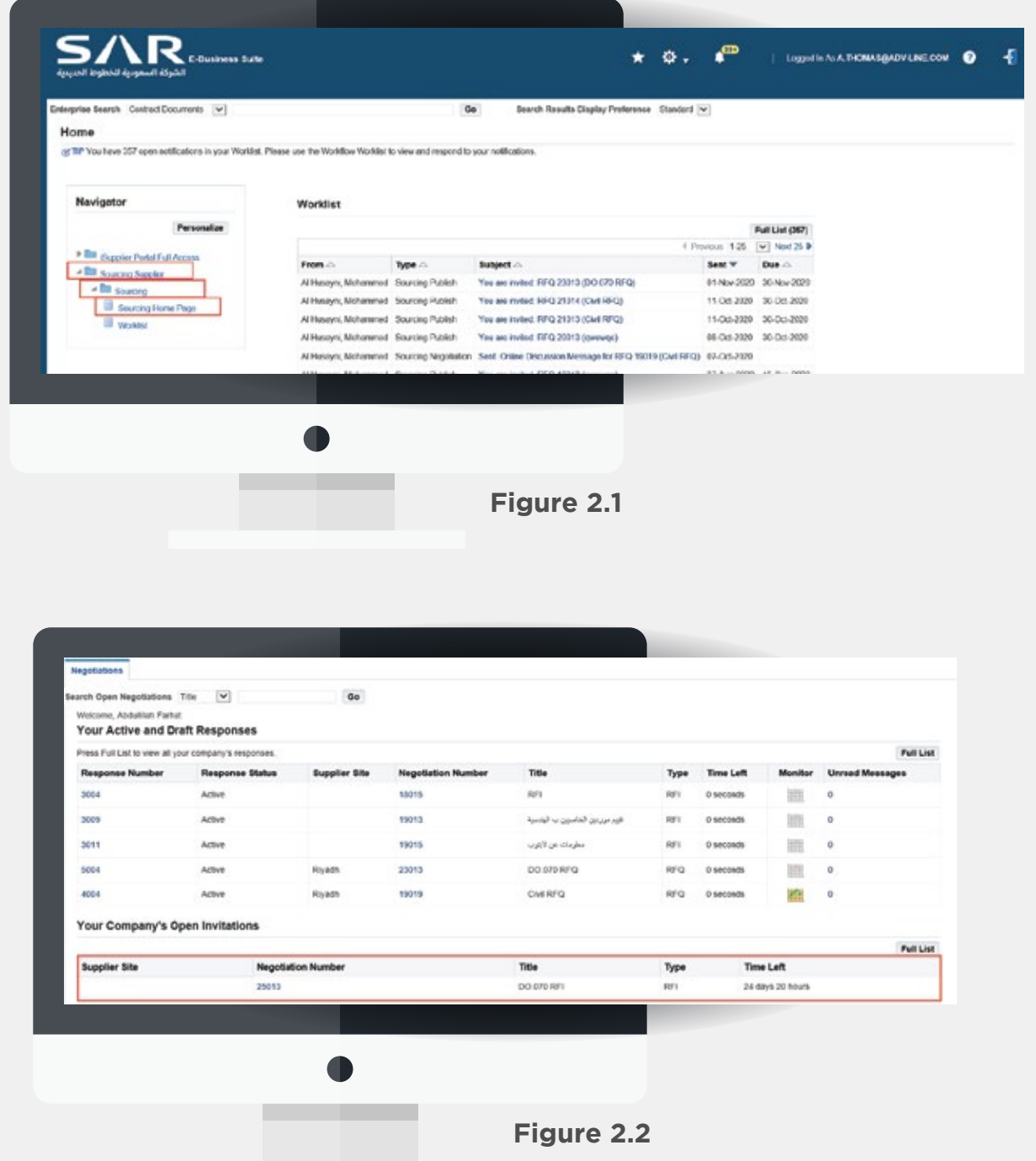

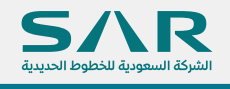

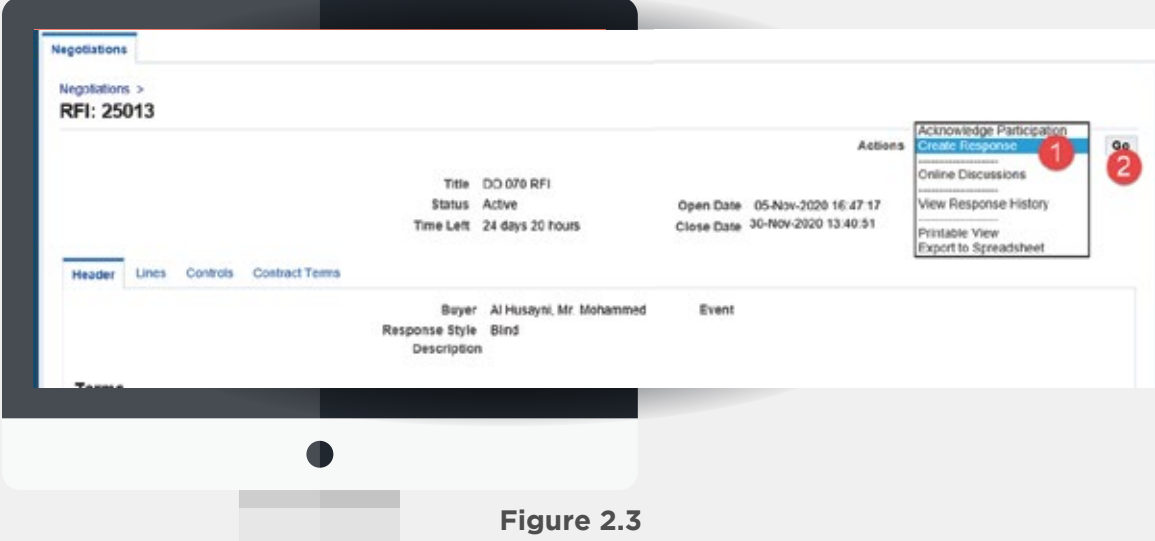

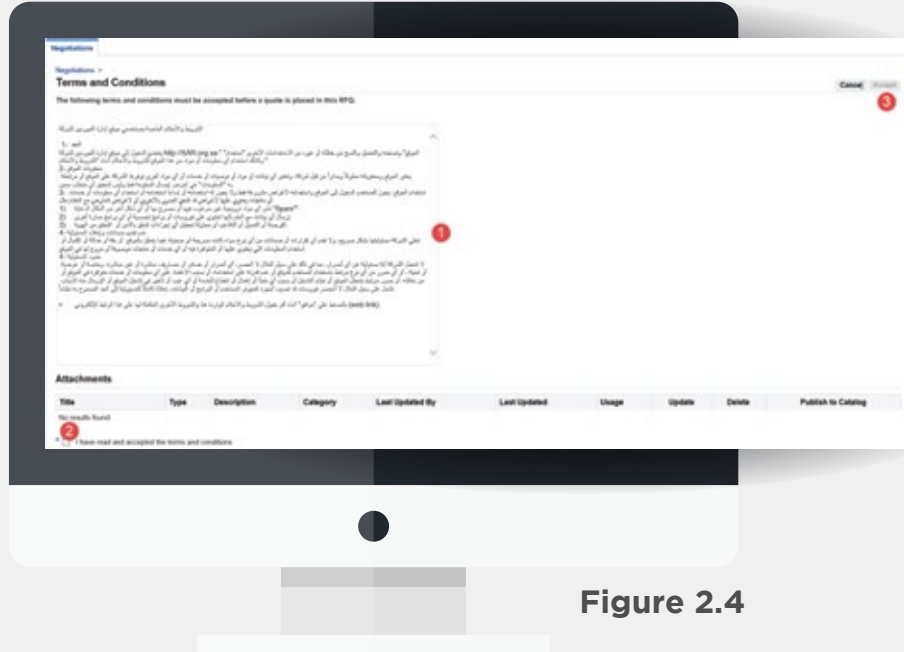

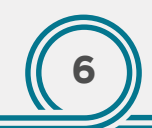

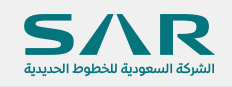

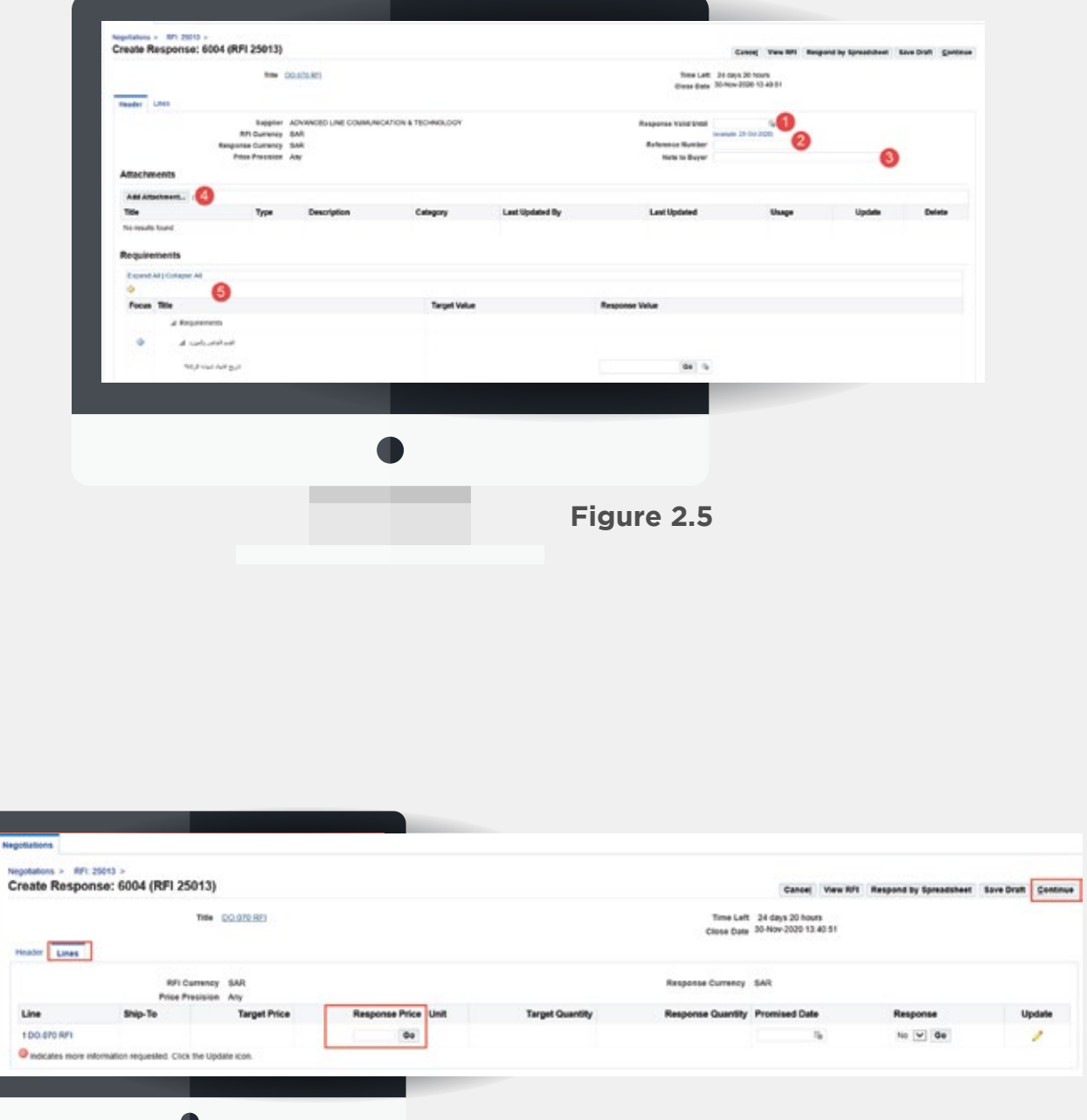

# **Figure 2.6**

 $\frac{1}{2}$ 

and the company

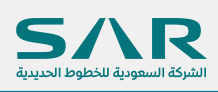

# **Description for user.**

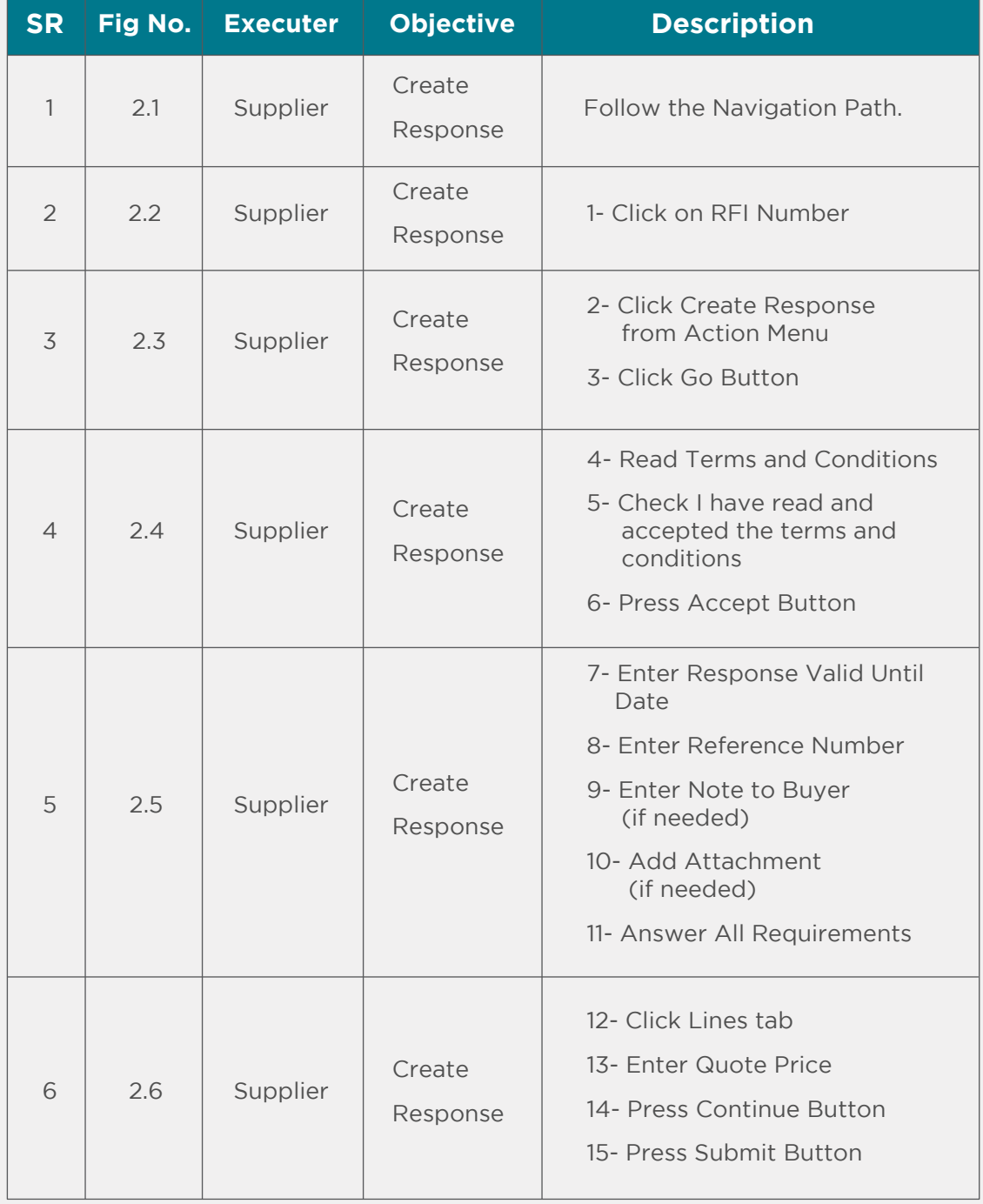

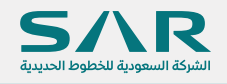

### **3. Create Quotation from Supplier User**

#### **Navigation path**

**9**

Navigator > Sourcing Supplier > Sourcing > Sourcing Home Page

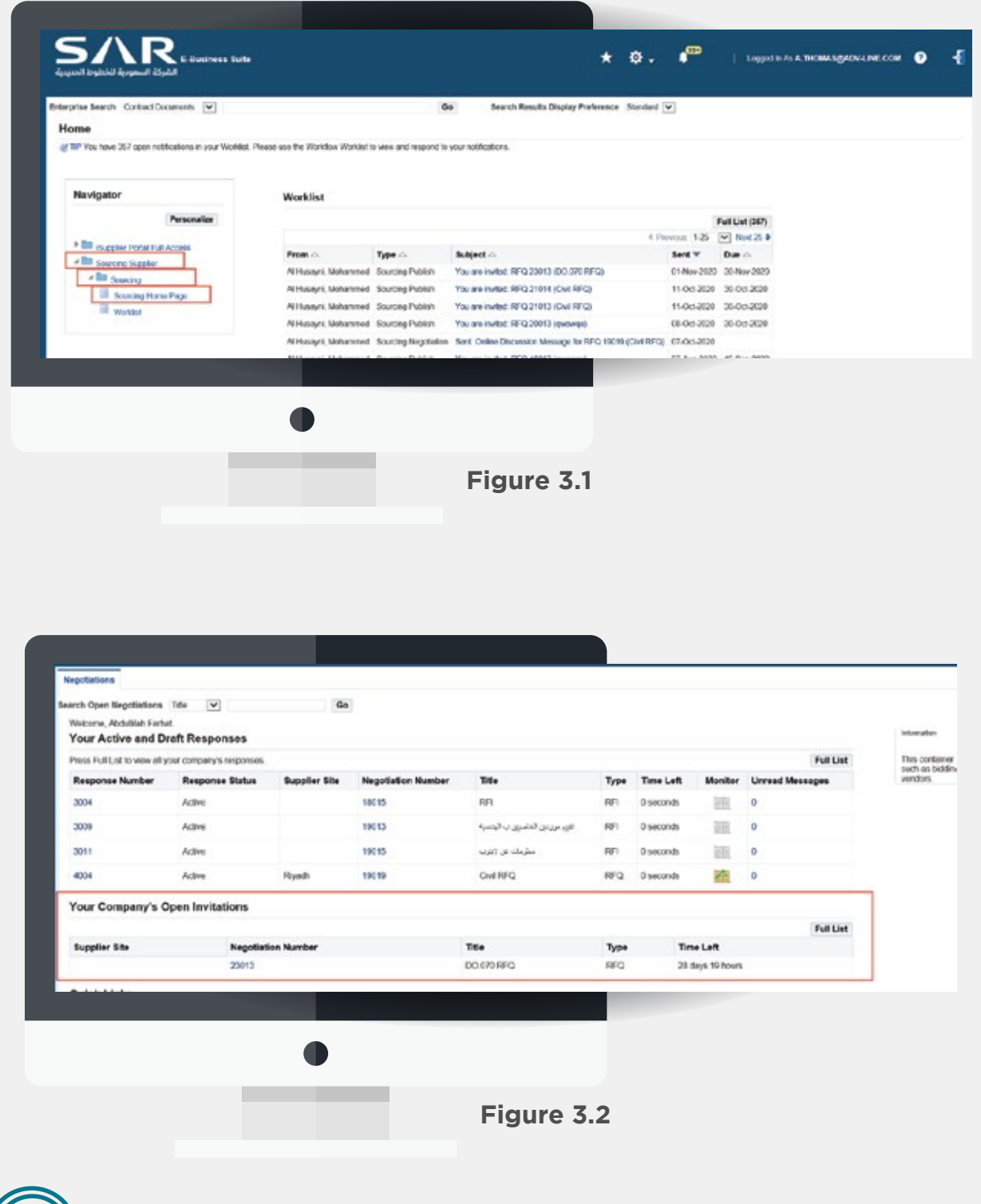

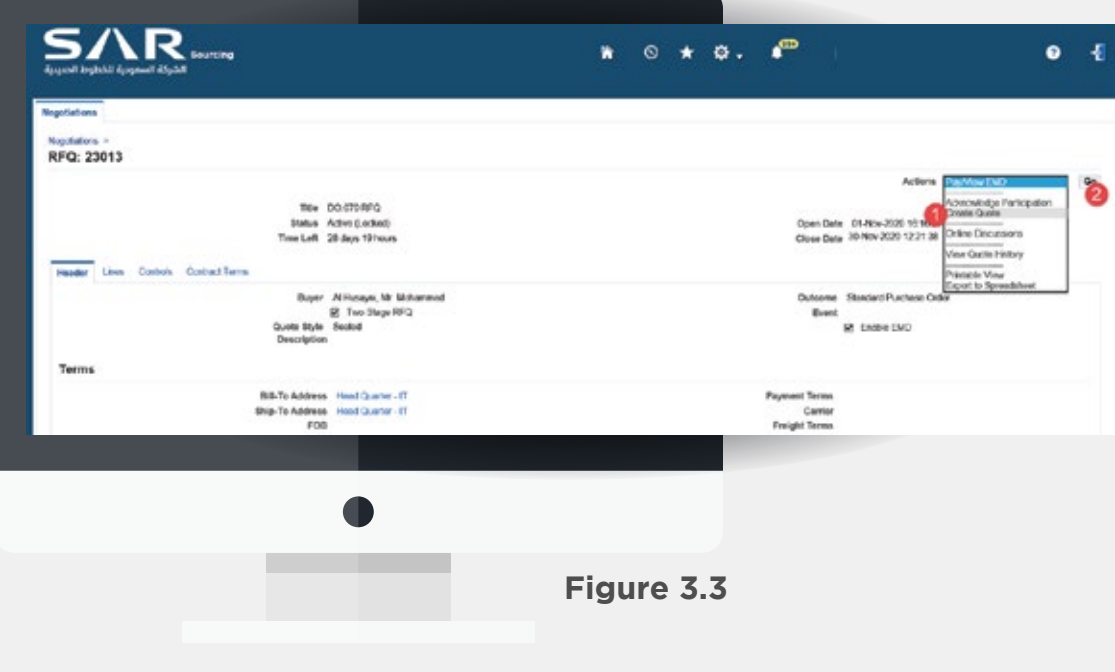

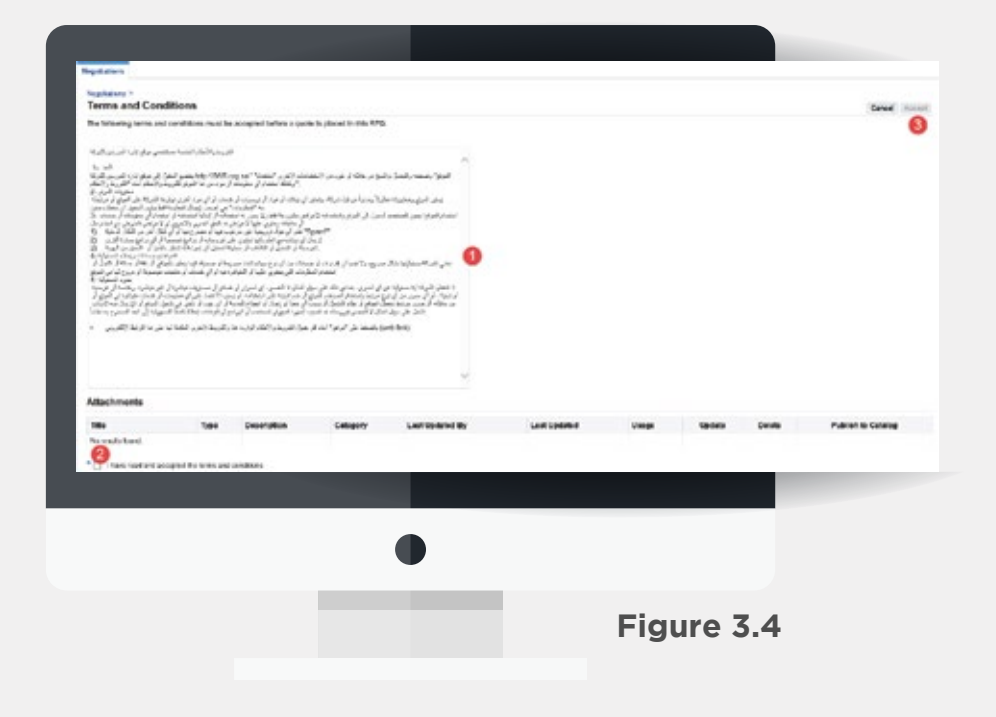

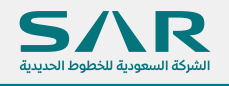

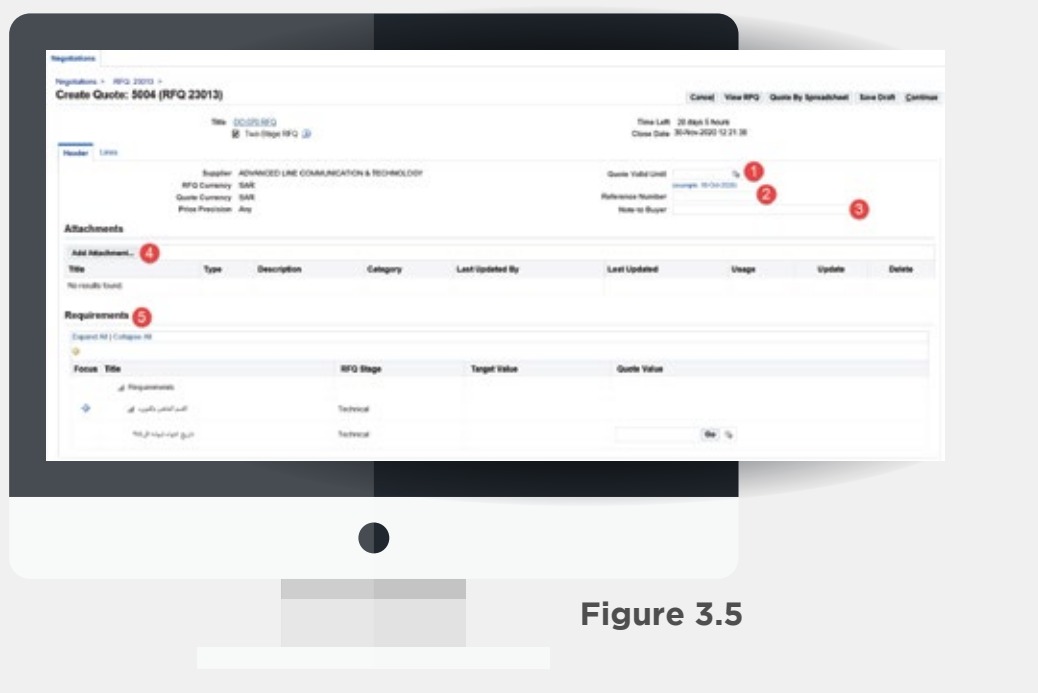

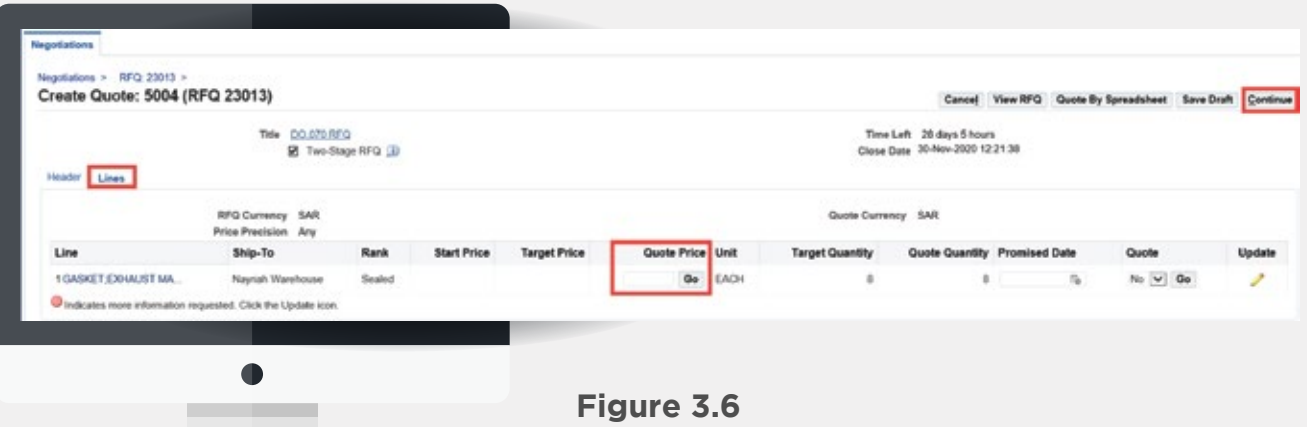

 $(11)$ 

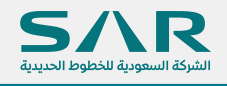

# **Description for user.**

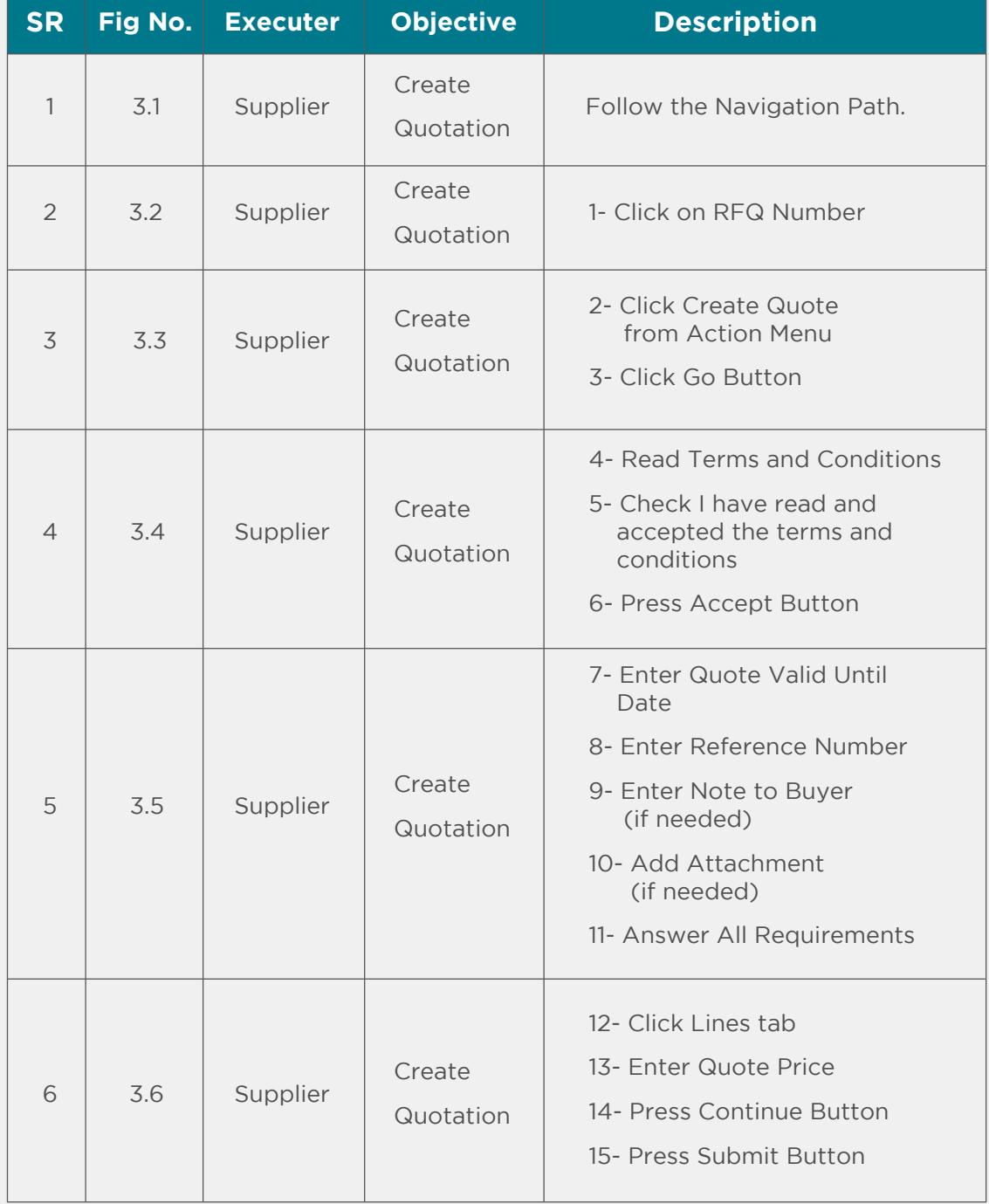

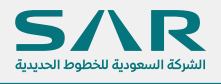

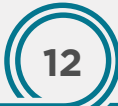

# Thank You